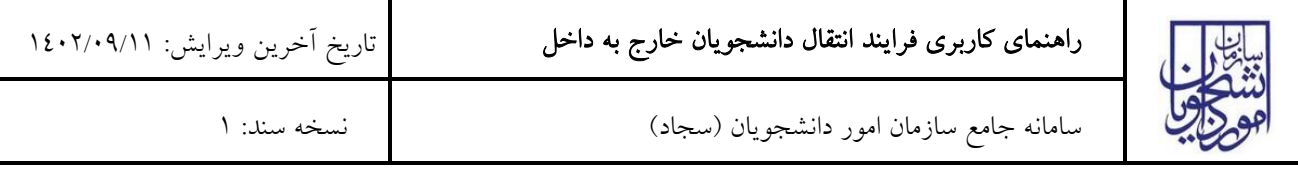

از طریق پورتال سازمان امور دانشجویان و از سربرگ خدمات، بخش اداره کل دانشجویان داخل را انتخاب کرده و سپس در این قسمت جهت ثبت درخواست بر روی انتقال دانشجویان خارج به داخل کلیک نمایید.)تصویر 1(

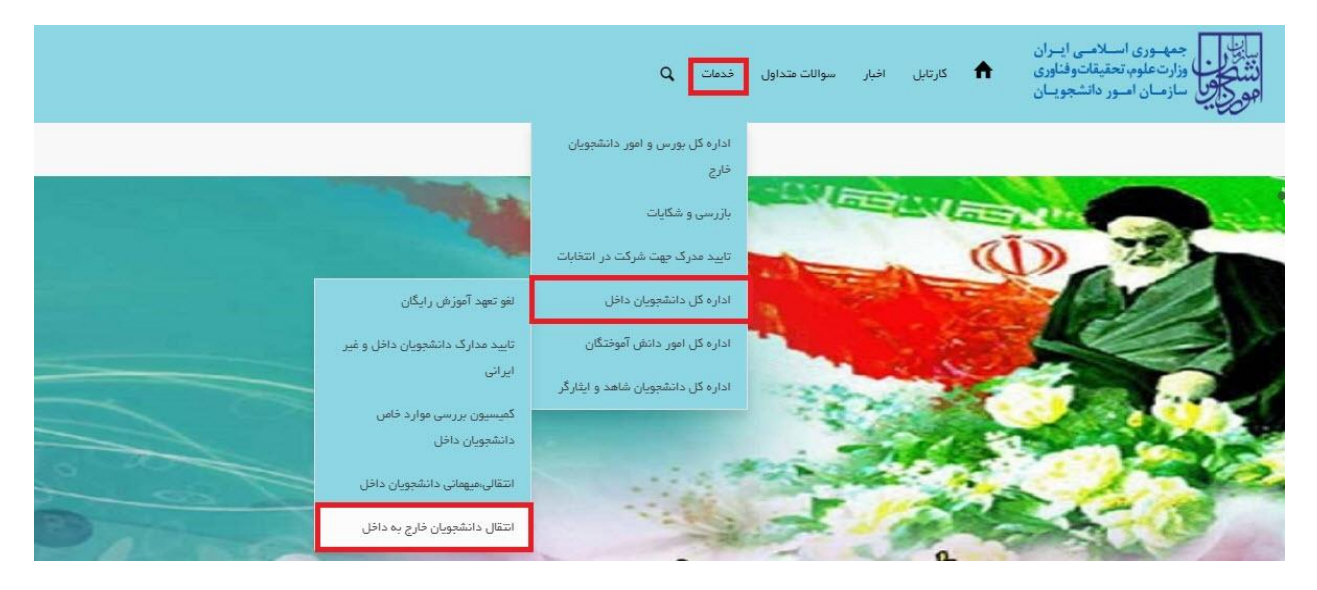

تصویر 1–نمایش پورتال

سیستم فرم را به شما نمایش داده و در صورتی که گزینه با قوانین گفته شده موافق هستم را انتخاب نمایید، با کلیک بر روی دکمه بعدی، فرم انتقال دانشجویان خارج به داخل به شما نمایش داده می شود.)تصویر 2(

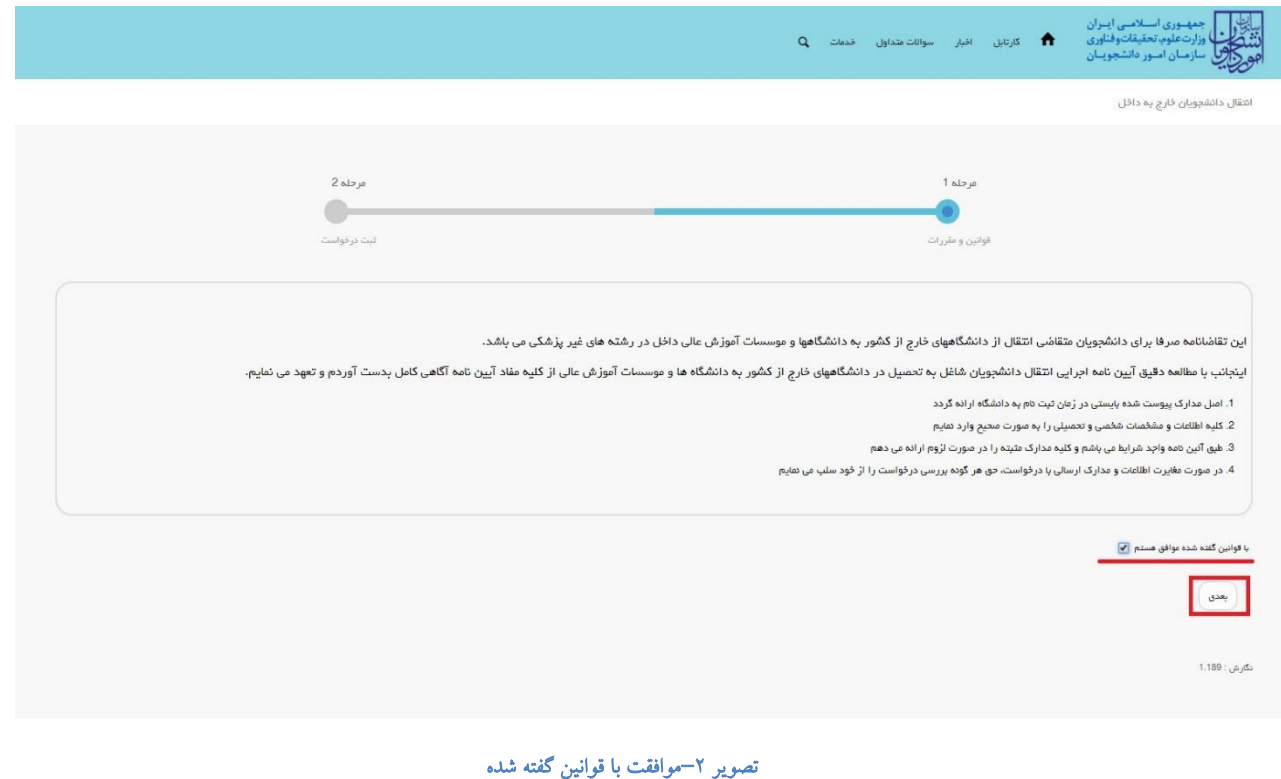

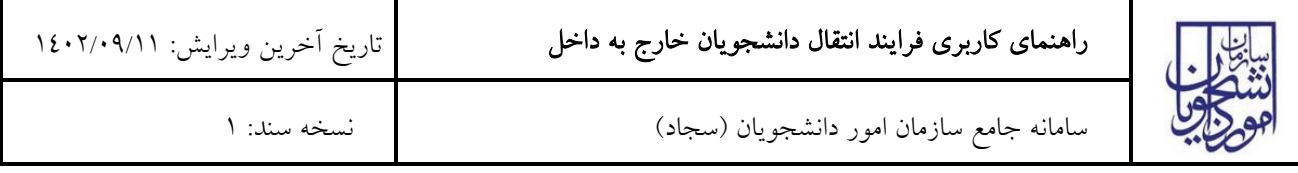

اطالعات را وارد کرده و توجه داشته باشید که موارد ستاره دار اجباری می باشند.)تصویر 3(

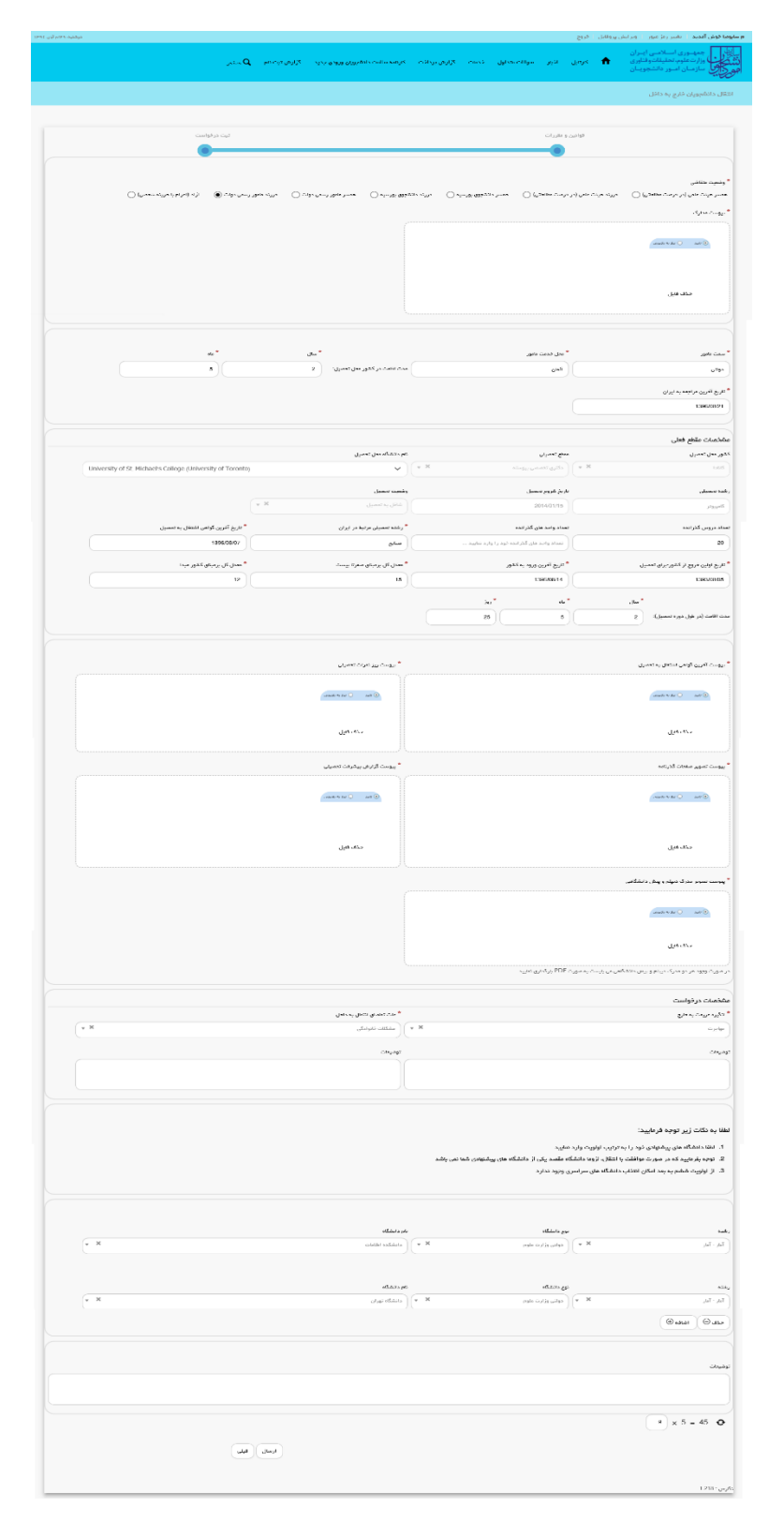

تصویر <sup>۳</sup>–تکمیل اطلاعات توسط متقاضی

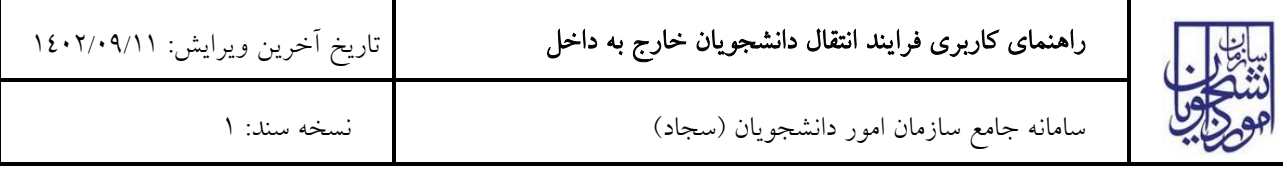

سپس به سوال امنیتی پاسخ داده و بر روی دکمه ارسال کلیک کنید.)تصویر 4(

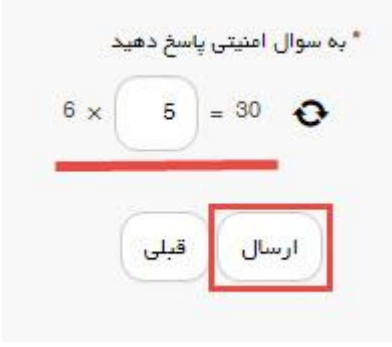

تصویر <mark>ک</mark>–سوال امنیتی

در صورت خالی بودن فیلد های اجباری با پیغامی در باالی صفحه مواجه می شوید که در این حالت سیستم از ثبت درخواست جلوگیری می کند.(تصویر ٥)

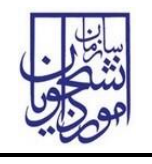

سامانه جامع سازمان امور دانشجویان )سجاد( نسخه سند: 1

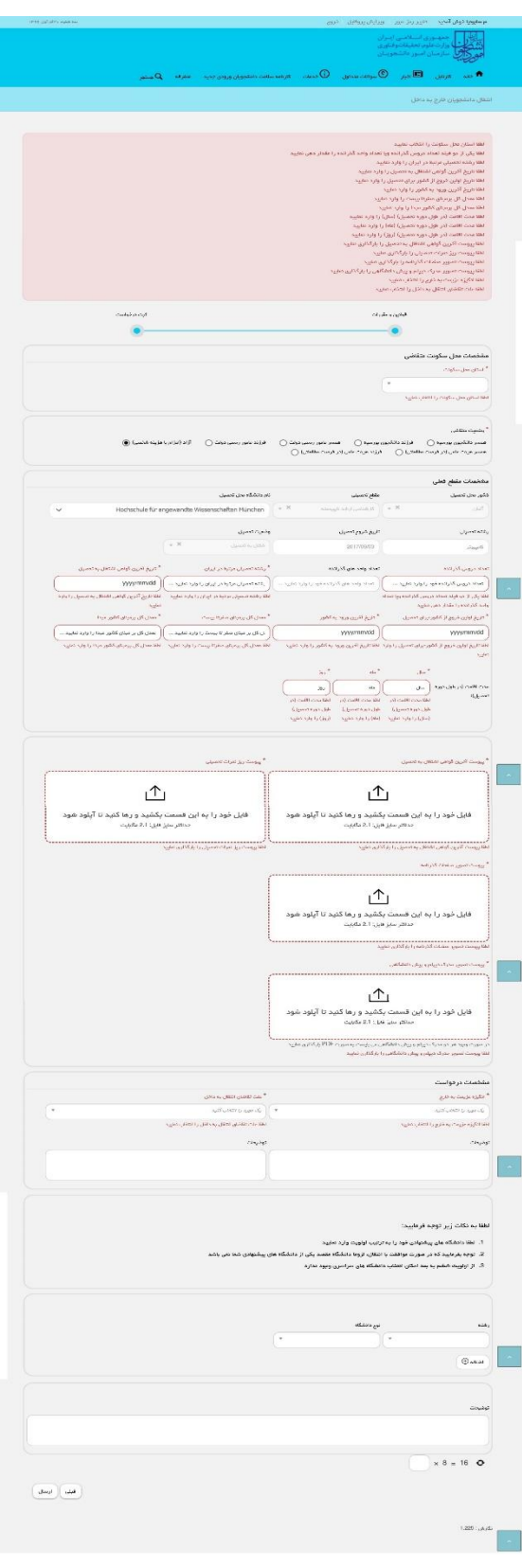

تصویر 0-نمایش اخطار در صورت وارد نکردن فیلد های اجباری

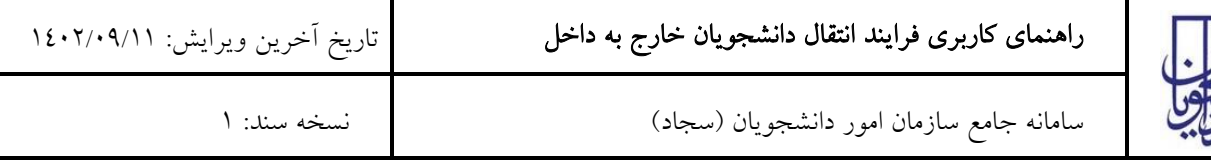

همچنین در صورت وجود مغایرت، سیستم موارد را به صورت تصویر زیر در باالی صفحه نمایش می دهد.)تصویر 6(

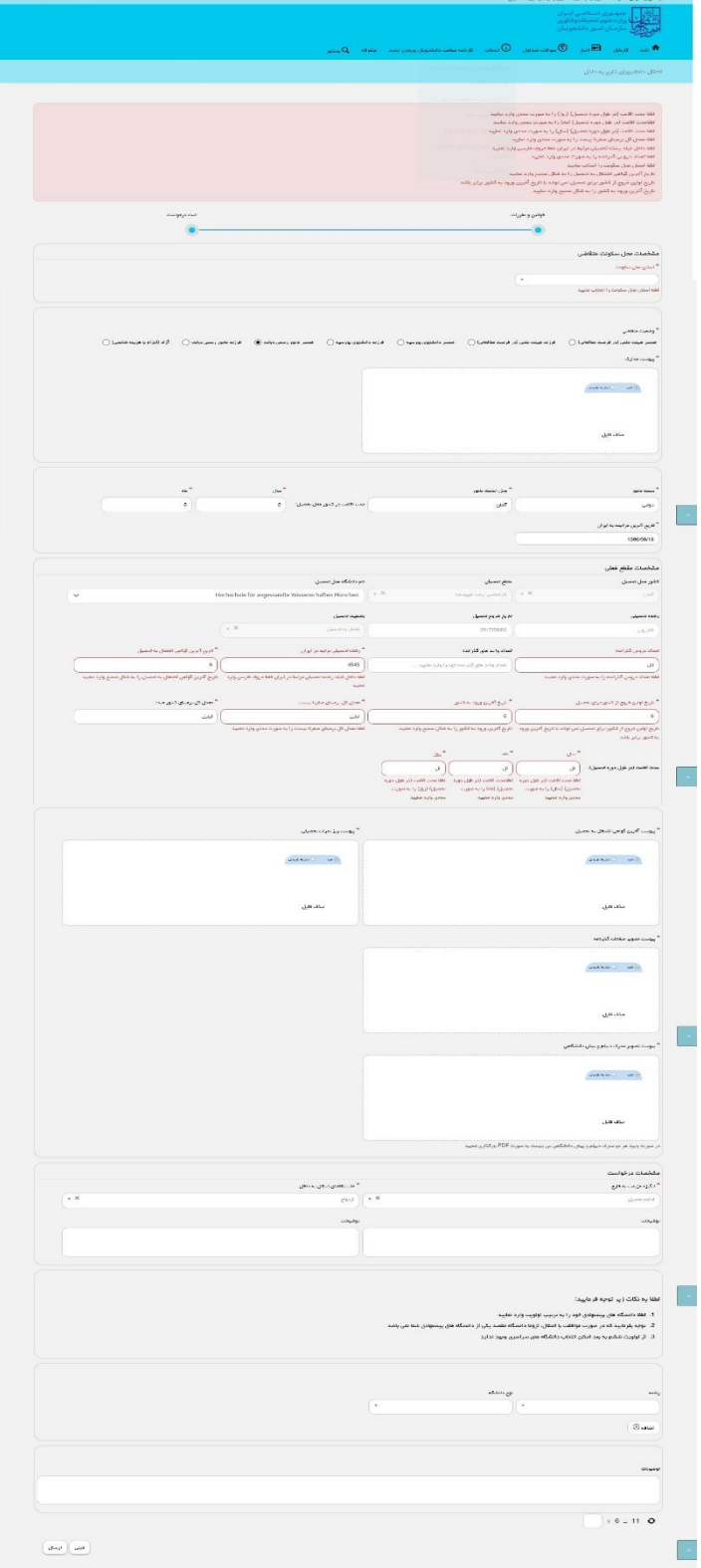

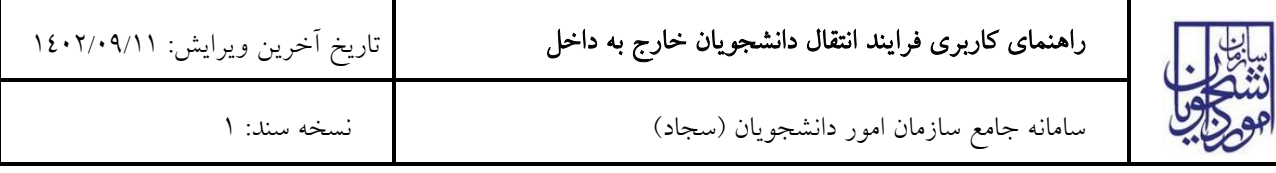

### تصویر  $\mathcal{F}$ اعتبارسنجی فیلد های اجباری

در صورت موفقیت آمیز بودن ثبت، سیستم کد پیگیری را در اختیار شما قرار می دهد.)تصویر 7(

کد پیگیری جهت بررسی های آتی عبارتست از 13297217132972

## تصویر V–کد پیگیری

با دریافت پیغام جهت مراجعه به پورتال، برای مشاهده وضعیت خود اقدام نمایید. از طریق پورتال سازمان امور دانشجویان سربرگ کارتابل را انتخاب نمایید.)تصویر 8(

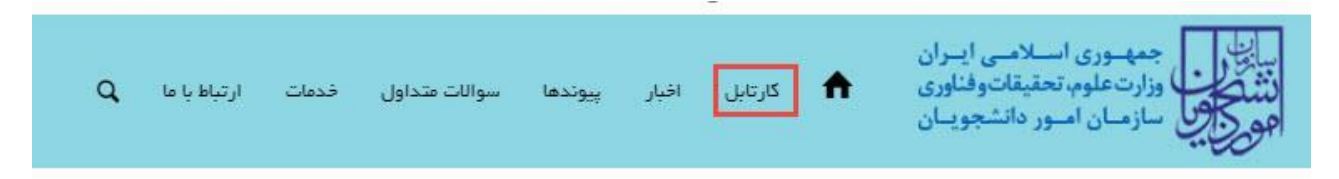

#### تصویر ۸–کارتابل شخصی

با توجه به روند فرآیند، درخواست بررسی شده با عناوین زیر در کارتابل شما قرار می گیرد در صورت امکان شما قادر به ویرایش اطالعات مربوطه می باشید.در قسمت جستجو کد پیگیری دریافتی را وارد و با توجه به توضیحات ذکر شده جهت ادامه فرآیند اقدام نمایید.سپس بر روی شماره پیگیری کلیک کنید. پس از انجام عملیات خواسته شده به سوال امنیتی پاسخ داده و بر روی کلید بروزرسانی کلیک کنید.

.1 در صورتی که کارشناس مربوطه اعالم نیاز به بازبینی نماید.)تصویر 9(

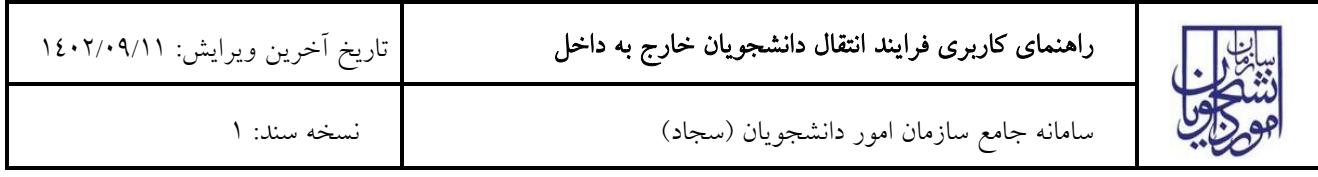

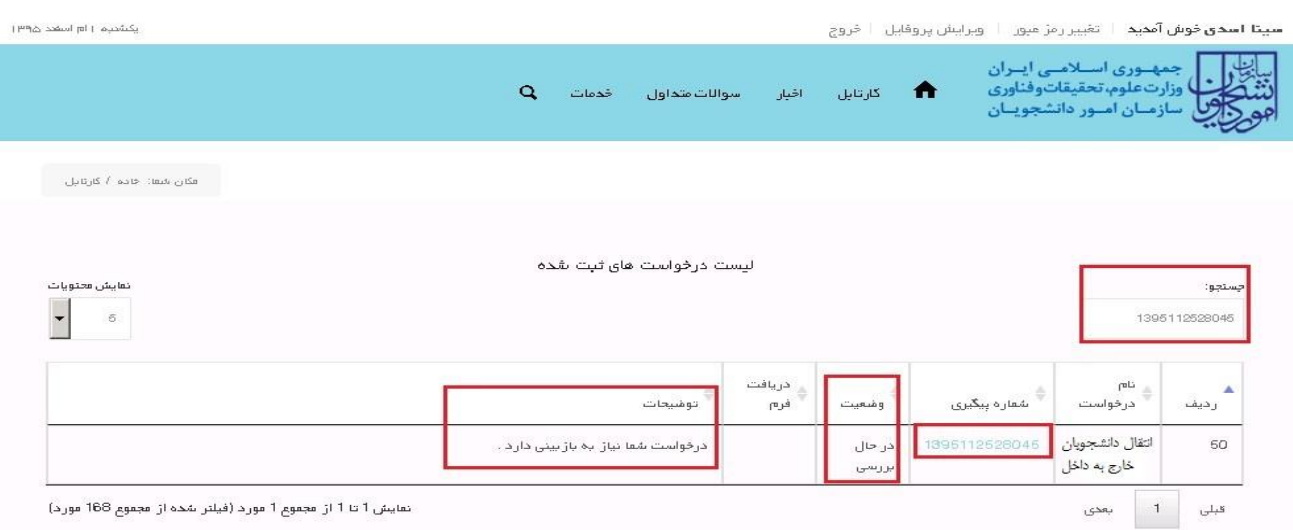

تصویر ۹–نمایش وضعیت فرآیند

جهت ویرایش اطالعات خواسته شده در قسمت توضیحات اقدام نمایید. پس از ویرایش اطالعات خواسته شده به سوال امنیتی پاسخ داده و بر روی کلید بروزرسانی کلیک کنید.)تصویر 10(

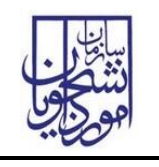

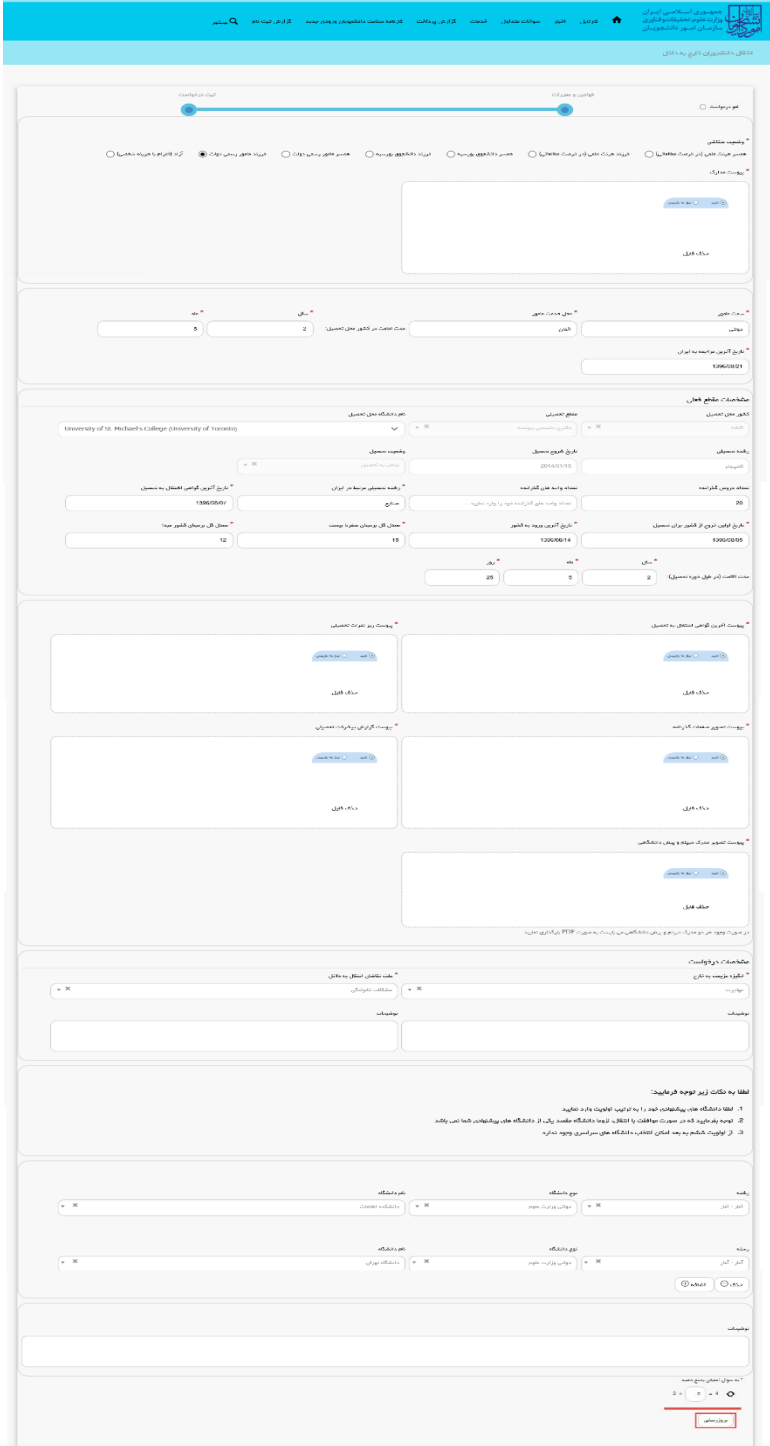

تصویر -10بروزرسانی

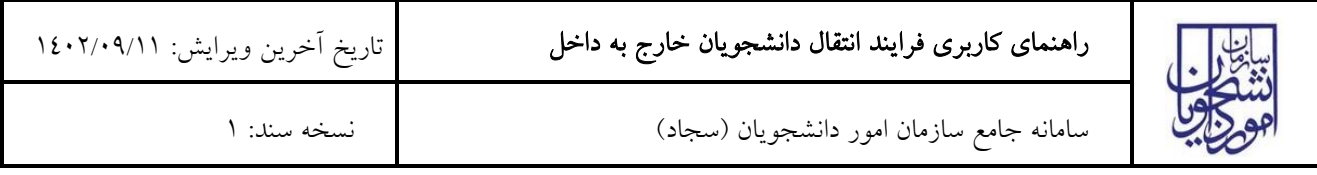

.<br>پکشمېره ۱ ا<del>م</del> اسفند ۱۳۹۵

## .2 در صورتی که کارشناس مربوطه اعالم عدم تایید نماید.)تصویر 11(

**سينا اسدى خوش آمديد** | تغيير رمز ميور | اوبرايش پروفايل | خروج

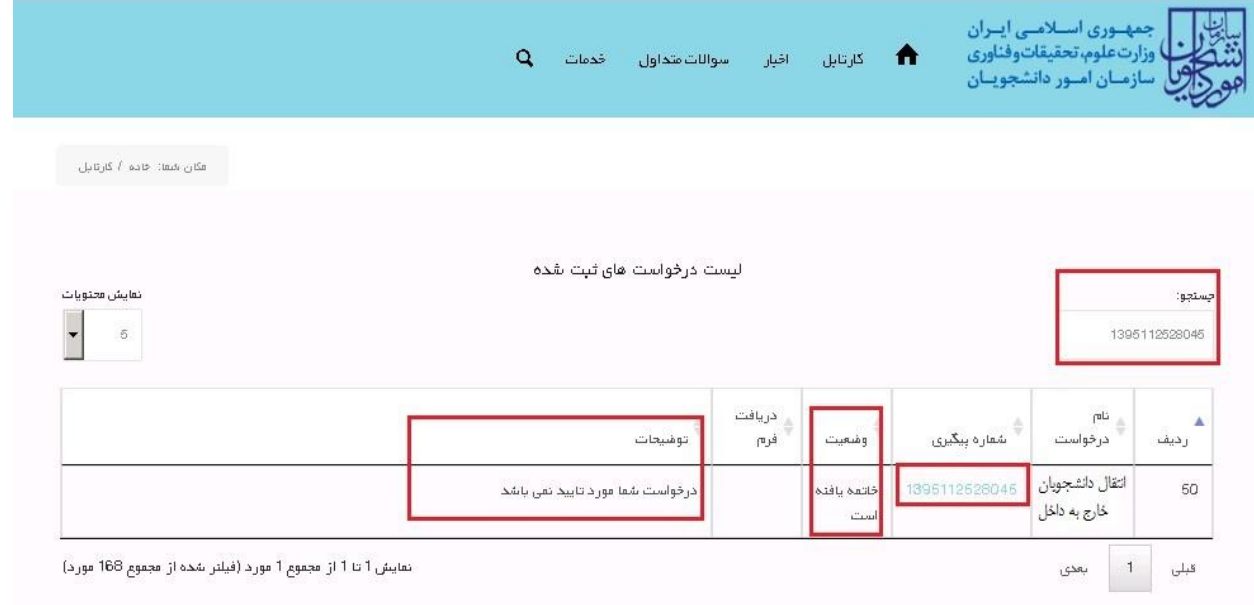

#### تصویر -11 عدم تایید درخواست

.3 در صورتی که در این میان به کارتابل خود مراجعه و شماره پیگیری خود را وارد نمایید پیغام زیر در فیلد توضیحات به شما نمایش داده می شود.)تصویر 12(

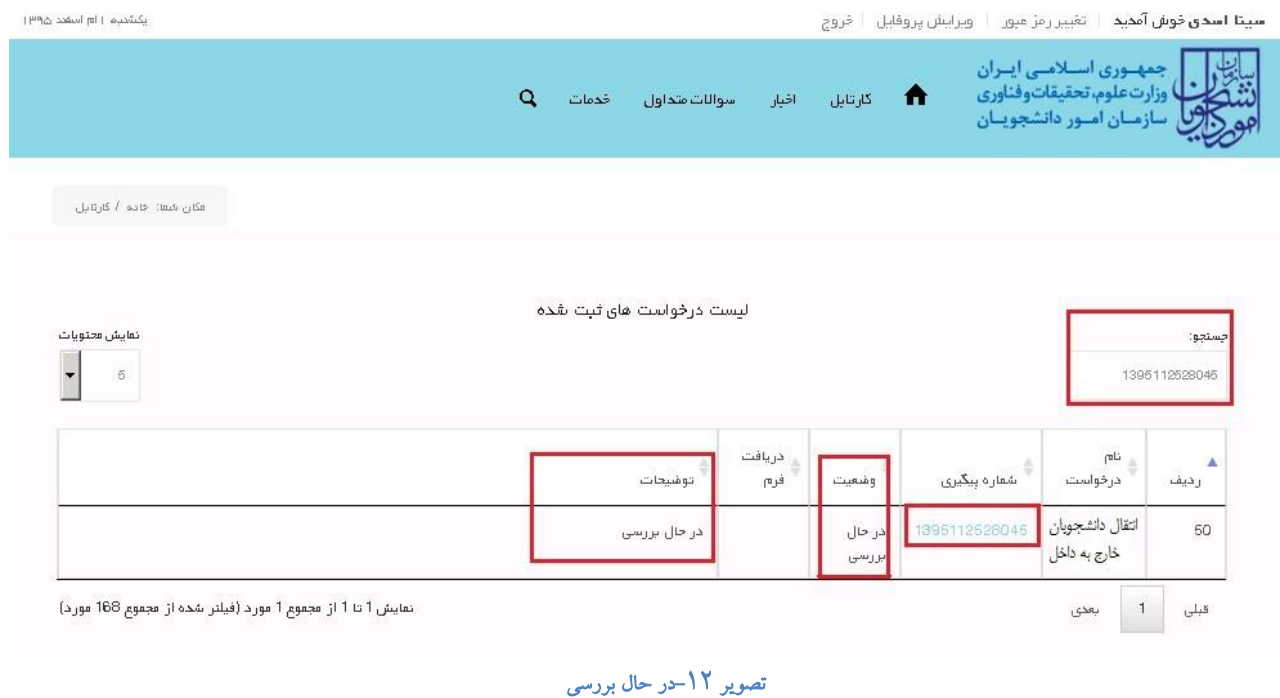

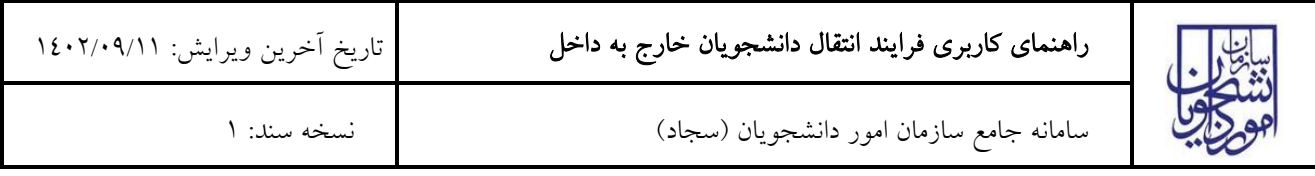

# .4 در صورتی که از نظر کارشناس مربوطه، درخواست مورد تایید باشد.)تصویر 13(

**سيتا اسدى خوش آمديد**ا ا تغيير رمز ميورا ا اوبرايش پروفايل ا ا فروج

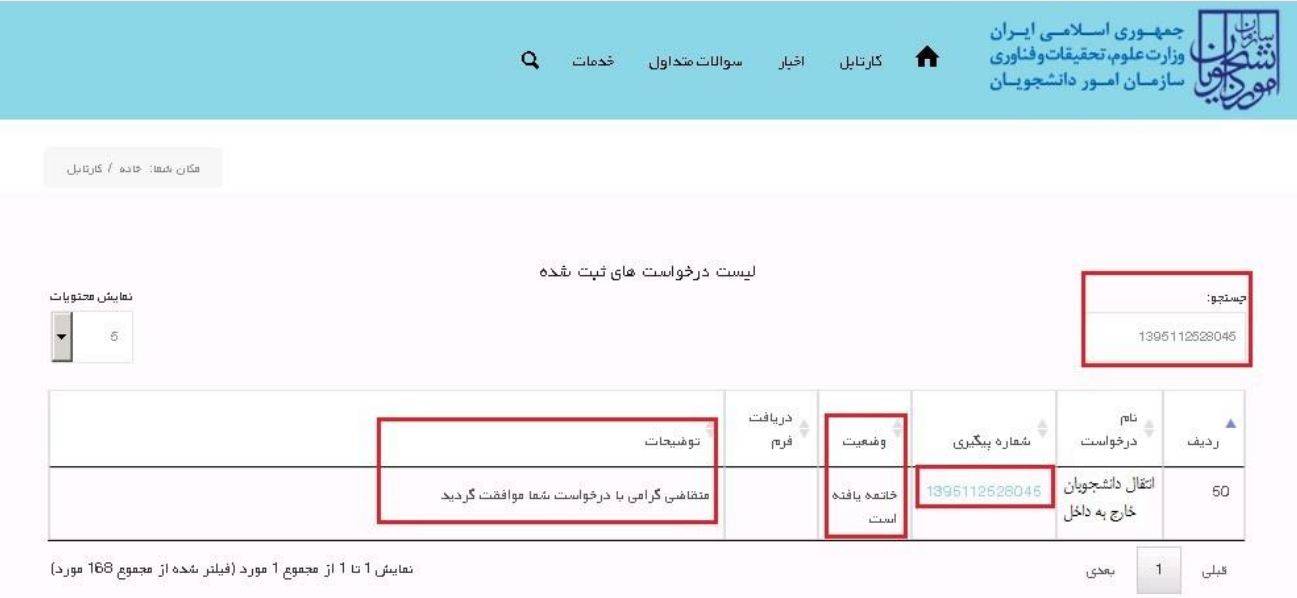

 $\mathsf{H}^\mathsf{un}$ یکنٹنیو  $\mathsf{H}$  استعد

تصویر -13تایید درخواست توسط کارشناس مربوطه

همچنین می توانید با انتخاب گزینه لغو درخواست نسبت به لغو فرآیند اقدام نمایید.)تصویر 14(

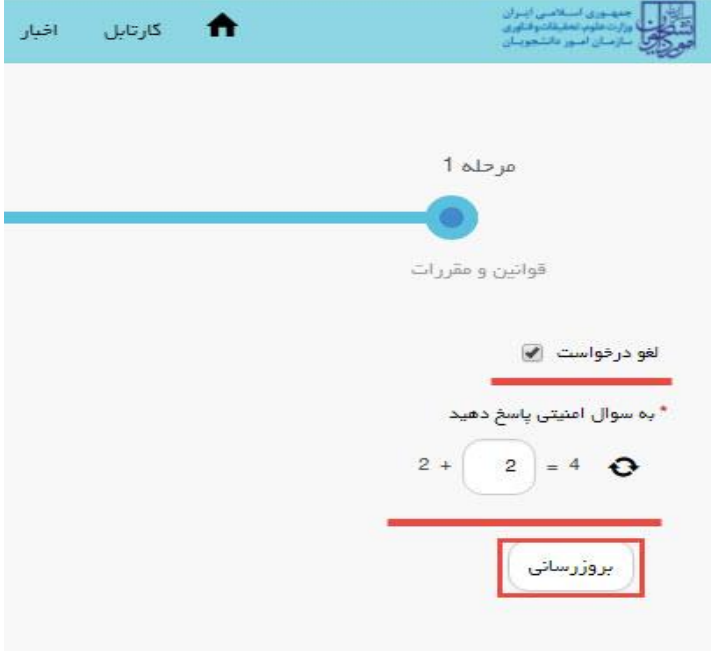

#### تصویر -14لغو درخواست